## **QUICKTIP**

# Preparing for a TeleHear Appointment with your Patient

The TeleHear remote programming feature allows you to make remote programming adjustments in real-time using a two-way audiovisual link between you and your patient.

# Set up your Office

### You will need:

- Fitting computer
- Inspire X 2022.1 or greater
- Internet connection
- Internet browser (Google Chrome or Microsoft Edge)
- Patient database (NOAH or PatientBase)
- Integrated computer camera or external camera (webcam)
- Integrated computer microphone/speakers or headset

# | Section | Section | Section | Section | Section | Section | Section | Section | Section | Section | Section | Section | Section | Section | Section | Section | Section | Section | Section | Section | Section | Section | Section | Section | Section | Section | Section | Section | Section | Section | Section | Section | Section | Section | Section | Section | Section | Section | Section | Section | Section | Section | Section | Section | Section | Section | Section | Section | Section | Section | Section | Section | Section | Section | Section | Section | Section | Section | Section | Section | Section | Section | Section | Section | Section | Section | Section | Section | Section | Section | Section | Section | Section | Section | Section | Section | Section | Section | Section | Section | Section | Section | Section | Section | Section | Section | Section | Section | Section | Section | Section | Section | Section | Section | Section | Section | Section | Section | Section | Section | Section | Section | Section | Section | Section | Section | Section | Section | Section | Section | Section | Section | Section | Section | Section | Section | Section | Section | Section | Section | Section | Section | Section | Section | Section | Section | Section | Section | Section | Section | Section | Section | Section | Section | Section | Section | Section | Section | Section | Section | Section | Section | Section | Section | Section | Section | Section | Section | Section | Section | Section | Section | Section | Section | Section | Section | Section | Section | Section | Section | Section | Section | Section | Section | Section | Section | Section | Section | Section | Section | Section | Section | Section | Section | Section | Section | Section | Section | Section | Section | Section | Section | Section | Section | Section | Section | Section | Section | Section | Section | Section | Section | Section | Section | Section | Section | Section | Section | Section | Section | Section | Section | Section | Section | Sect

### **Getting Started:**

- Sign in to TeleHear or register your practice through Inspire X.
- Generate a remote programming invite code in Inspire X. The remote programming invite code creates a secure cloud connection between you and your patient. This code is generated once per patient and is only used during setup. A code can be generated with or without the hearing aids connected to the software. Codes are valid for three days and each patient must receive a unique code. Make note of the remote programming code for later use.

For assistance, refer to the TeleHear Portal and System Setup QuickTIP.

### Tips for a successful remote programming session

- Position your camera to reduce visual distractions such as windows or high traffic areas.
- Select a quiet location for minimal auditory distractions.
- Check that your camera, microphone, and speakers are working properly.
- Position yourself close to the microphone and speak clearly for the best sound quality.

- Position yourself so that your patient can clearly see your face.
- Avoid unnecessary noises (i.e. papers rustling, clicking a pen) as these sounds can negatively affect sound quality during the live session.
- Use your clinical judgement to determine if the patient needs to come into the office for further assistance.

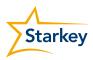

# Prepare your Patient

### They will need:

- Thrive platform 2.4 GHz hearing aids
- Smart device
- Thrive Hearing Control app
- Internet connection (cellular or wifi)

### **Getting Started:**

The following tasks will ensure that your patient is ready to use TeleHear.

- **Download the Thrive Hearing Control app.** The Thrive Hearing Control app is available for both Apple and Android smart devices. For compatibility information visit: <a href="https://www.starkey.com/hearing-aids/apps/thrive-hearing-control/compatibility">https://www.starkey.com/hearing-aids/apps/thrive-hearing-control/compatibility</a>.
- Pair the hearing aids to the smart device.

For assistance, refer your patient to the Thrive Setup QuickTIPS.

Complete the Thrive app setup process, including cloud sign in.

The patient must be signed into the cloud to use TeleHear.

For assistance, refer your patient to the Thrive Setup QuickTIPS.

• Provide the remote programming invite code that was generated in Inspire X to your patient, and have them enter it into the Thrive app. This creates a secure cloud connection between you and your patient.

For step-by-step instructions refer your patient to Prepare for a TeleHear Appointment-For Patients QuickTIP.

• Schedule a time for the first TeleHear appointment.

### Instructional resources to share with your patient:

- Prepare for a TeleHear Appointment
- TeleHear-Join Live Session
- Patient Product Support: www.starkey.com
- Technical Support Line: 1-800-328-8602

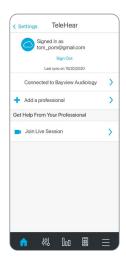